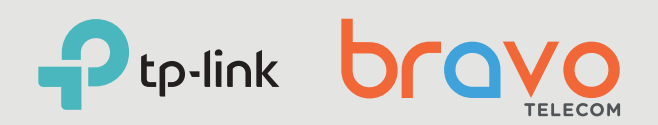

Auteur Bravo Telecom • Mise à jour: 22-05-2024

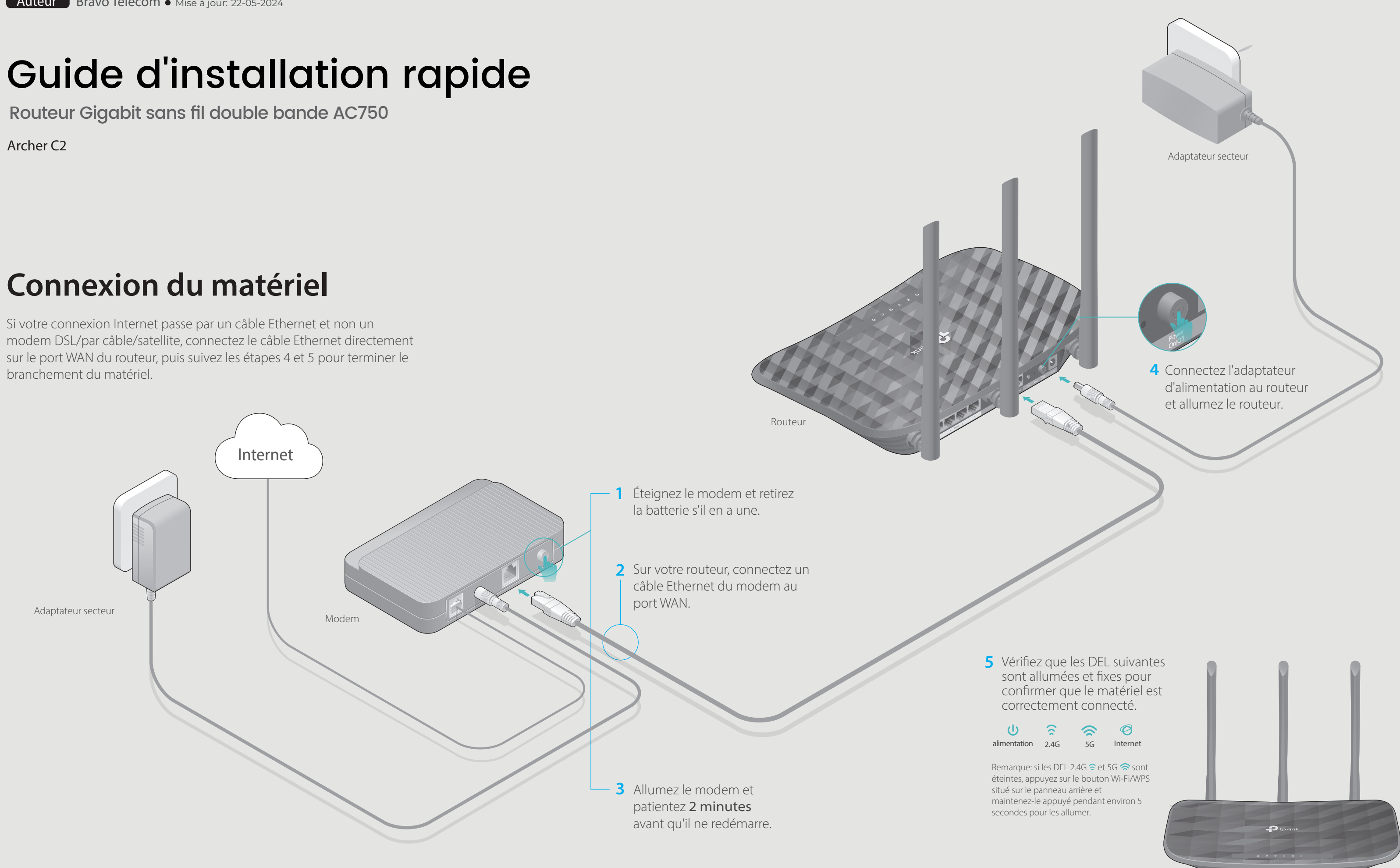

# **Configuration du routeur**

# **1. Raccordez votre ordinateur au routeur (connexion filaire ou sans fil)**

• Vérifiez qu'Internet fonctionne correctement en branchant un ordinateur directement sur le modem via un câble Ethernet. Si cela n'est pas le cas, contactez votre fournisseur d'accès Internet.

· Si vous n'avez pas modifié le mot de passe sans fil par défaut, vous pouvez le retrouver sur l'étiquette du produit du routeur.

- $\mathbb{C}$
- 

### Q1. Que faire si je n'arrive pas à accéder à la page de gestion web?

Connectez-vous à la page de gestion Web du routeur et allez à la page Statut pour vérifier si l'adresse IP WAN est valide ou non. Si c'est le cas, exécutez à nouveau l'installation rapide ; sinon, vérifiez la connexion matérielle.

- Visualiser les informations concernant les clients sur votre réseau.
- Bloquer l'accès au réseau à certains utilisateurs ou appareils.
- · Configurer le contrôle parental avec heures d'accès et restrictions de contenu.
- · Modifier facilement les paramètres de base du réseau sans fil.

Redémarrez votre routeur et réessayez.

Lorsque le routeur est allumé, utilisez une épingle pour appuyer sur le bouton de réinitialisation situé à l'arrière du routeur et maintenez-le enfoncé jusqu'à ce que tous les voyants s'allument momentanément.

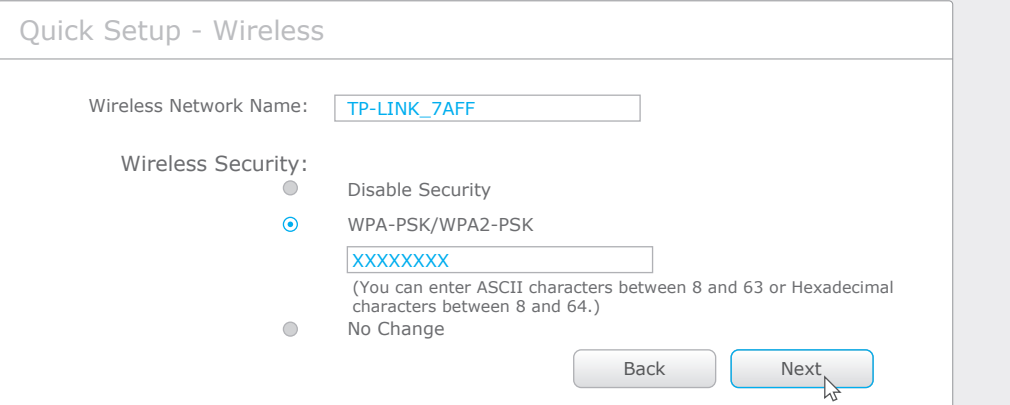

### **D** Cliquez sur Finish (Terminer) pour achever la procédure.

Connectez-vous à la page de gestion Web du routeur. Allez dans **Outils système > Réglage** d'usine et cliquez sur **Restaurer**. Le routeur sera restauré et redémarré automatiquement

Q4. Que faire en cas d'oubli du mot de passe pour la page de gestion Web ? Veuillez vous référer à la Q3 de la FAQ pour réinitialiser le routeur et utilisez ensuite admin (en minuscule) comme identifiant et mot de passe pour vous connecter.

### Q5. Que faire en cas d'oubli du mot de passe pour le réseau sans fil ?

• Si vous avez changé votre mot de passe, identifiez-vous sur l'interface de gestion en ligne et allez dans Sans fil > Sécurité sans fil pour l'obtenir ou le réinitialiser.

A Saisissez http://tplinkwifi.net ou http://192.168.0.1 dans la barre d'adresse. Utilisez « admin » comme identifiant et mot de passe ; cliquez ensuite sur **Connexion**.

Remarque : Si la fenêtre d'identification n'apparaît pas, reportez-vous à la Q1 des FAQ.

Pour les utilisateurs de modem câble, connectez-vous à la page de gestion web du routeur. Allez dans **Réseau > Clonage MAC,** cliquez sur **Cloner l'adresse MAC** et cliquez sur **Enregistrer.** Redémarrez ensuite le modem et le routeur.

### Q3. Comment restaurer les réglages d'usine par défaut de mon routeur ?

### **Filaire**

L'appli Tether de TP-LINK vous permet d'accéder facilement au routeur et de :

- 1 Scannez le code QR et téléchargez l'appli Tether de TP-LINK sur l'App Store ou Google Play.
- 2 Assurez-vous que votre smartphone ou tablette est connecté sans fil au réseau domestique.
- 3 Lancez l'appli Tether et démarrez la gestion de votre réseau domestique.

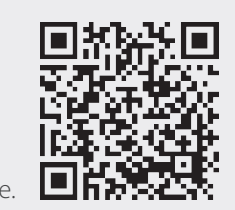

• Si l'ordinateur est réglé sur une adresse IP statique, modifiez ses paramètres pour obtenir automatiquement une adresse IP et une adresse de service DNS.

• Vérifiez que **http://tplinkwifi.net** est correctement saisi dans le navigateur web.

C Vous pouvez utiliser soit les paramètres par défaut du réseau sans fil, soit les personnaliser, puis cliquez sur **Next (Suivant).**

Remarque : Si vous modifiez le SSID et le mot de passe par défaut, veuillez noter les nouveaux paramètres du réseau sans fil.

## **Par où commencer ?**

Éteignez le Wi-Fi sur votre ordinateur et connectez les appareils comme indiqué ci-dessous.

### Congratulations!

The basic internet and wireless settings are finished, please click Finish button and test your internet connection. If it is failed, please reboot your modem and wait 2 minutes or run the Quick Setup again.

Quick Setup - Finish

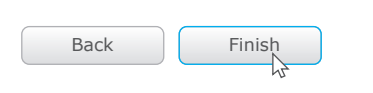

# **Configuration via l'appli Tether**

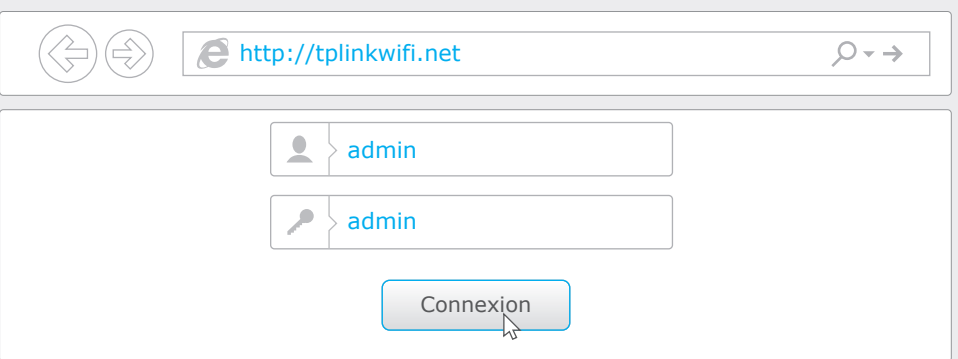

**B** Cliquez sur **Quick Setup (Installation Rapide)** dans le menu gauche, puis sur **Next (Suivant)**. Sélectionnez le **WAN)**. Si vous n'êtes pas certain de votre type de connexion, sélectionnez **Auto-Detect (Détect. Auto)**. Cliquez sur **Next (Suivant)** et suivez les instructions à l'écran.

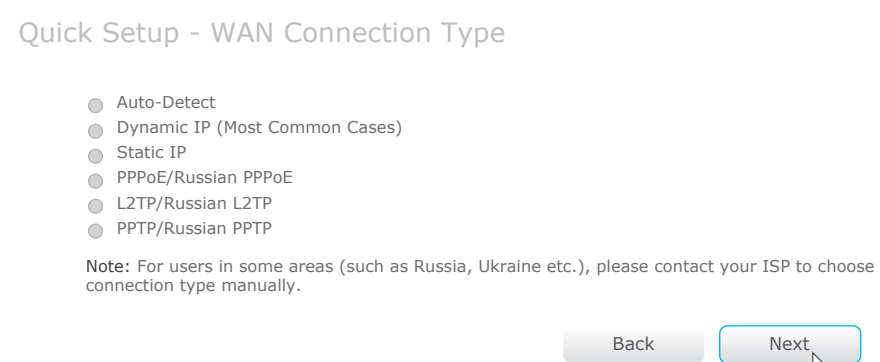

# **FAQ (Foire aux Questions)**

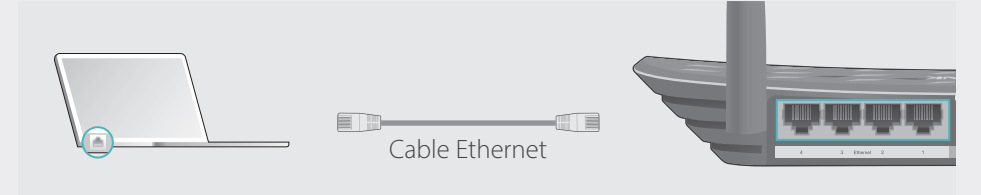

## **Sans fil**

Activez la connexion sans fil avec le nom du réseau (SSID) et le mot de passe/PIN par défaut figurant sur l'étiquette du produit, au dos du routeur.

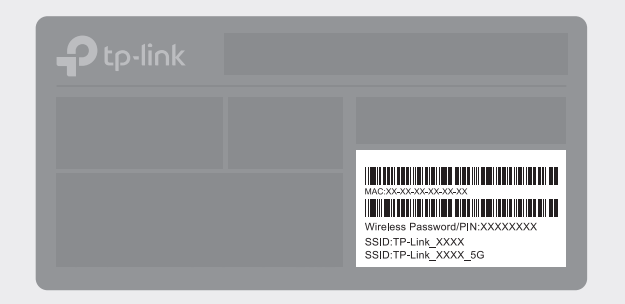

## **2.** Configurer le routeur en utilisant le navigateur web

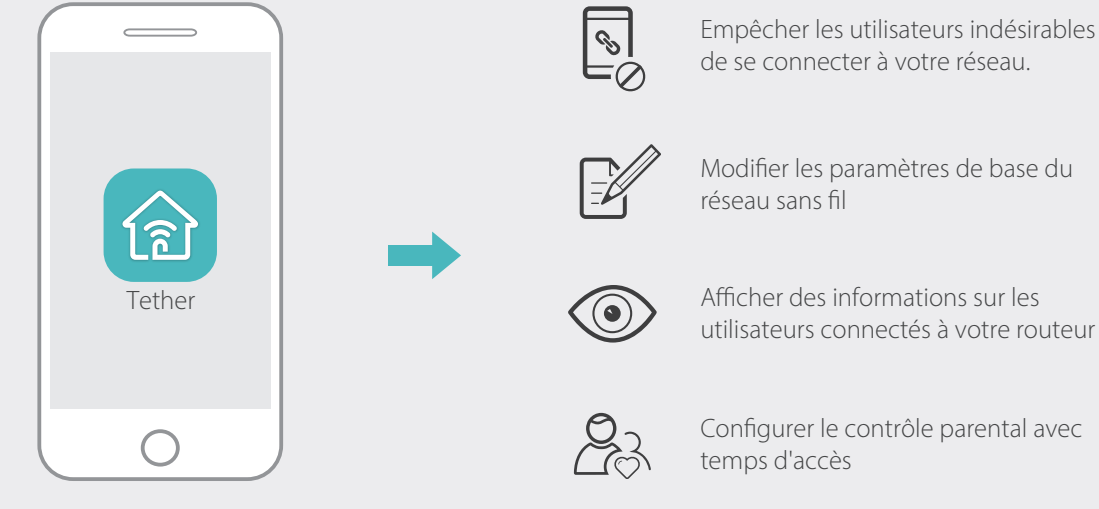

Vous pouvez également saisir **http://192.168.0.1** ou **http://192.168.1.1** dans le navigateur Web et appuyez sur la touche Entrée.

Utilisez un autre navigateur et réessayez.

Redémarrez votre routeur et réessayez.

Désactivez l'adaptateur réseau utilisé, puis réactivez-le.

### Q2. Que faire si je n'arrive pas à accéder à Internet ?

Pour obtenir une assistance technique et d'autres informations, veuillez visiter [http://www.tp-link.com/support](https://www.tp-link.com/fr-ma/support/)